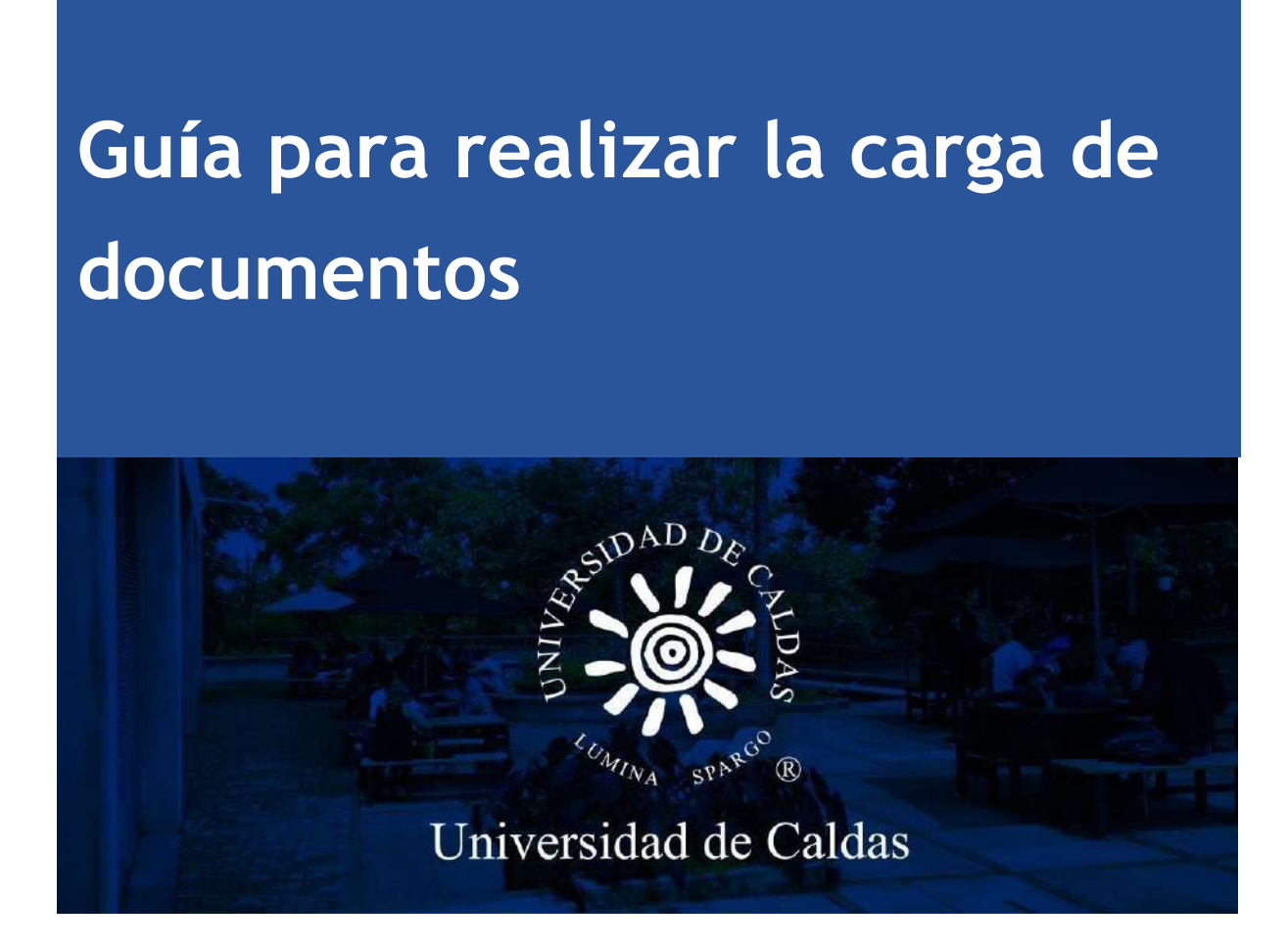

*Oficina de Admisiones y Registro Académico*

# Pasos para cargar documentación

## **1. Acceso al sistema:** ingrese al siguiente Enlace.

<https://campus.ucaldas.edu.co/psp/cs92prod/EMPLOYEE/SA/>

Ingrese el usuario y contraseña que registró en el formulario de inscripción.

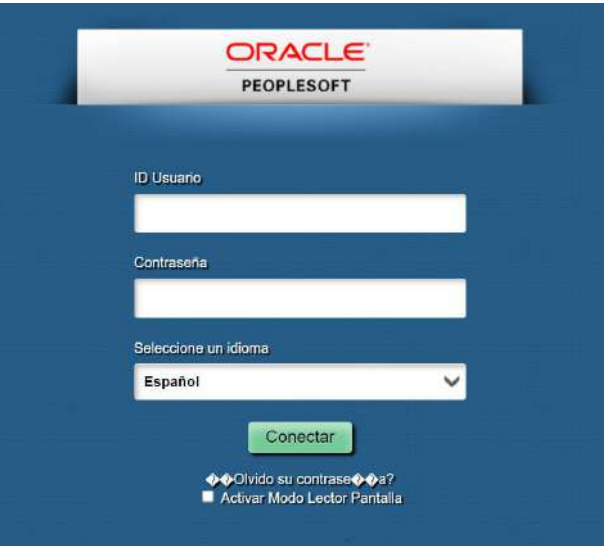

### **2.Gestión Documental**

**Ingrese a la Opción de Gestión Documental**

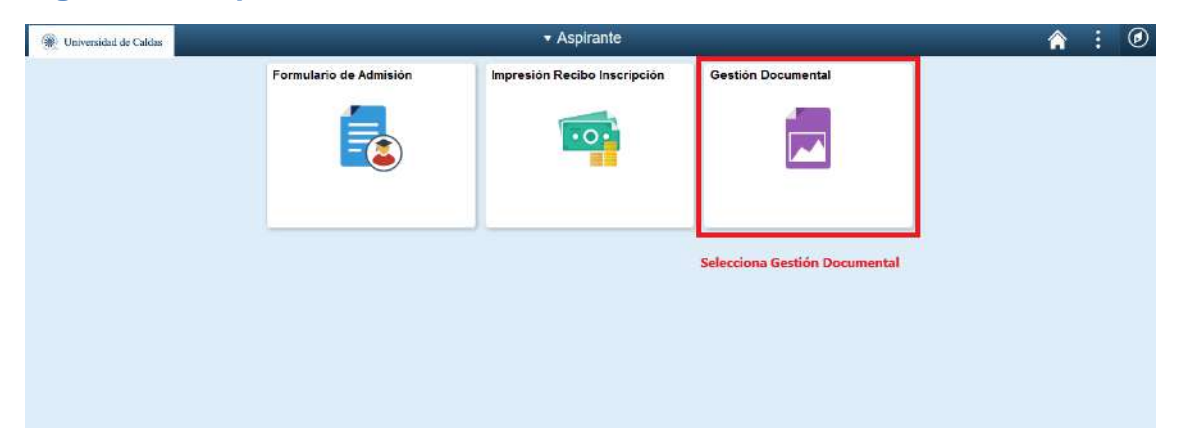

## **3.Realizar Carga de Documentos: Para realizar la carga de documentos ingrese a la siguiente opción.**

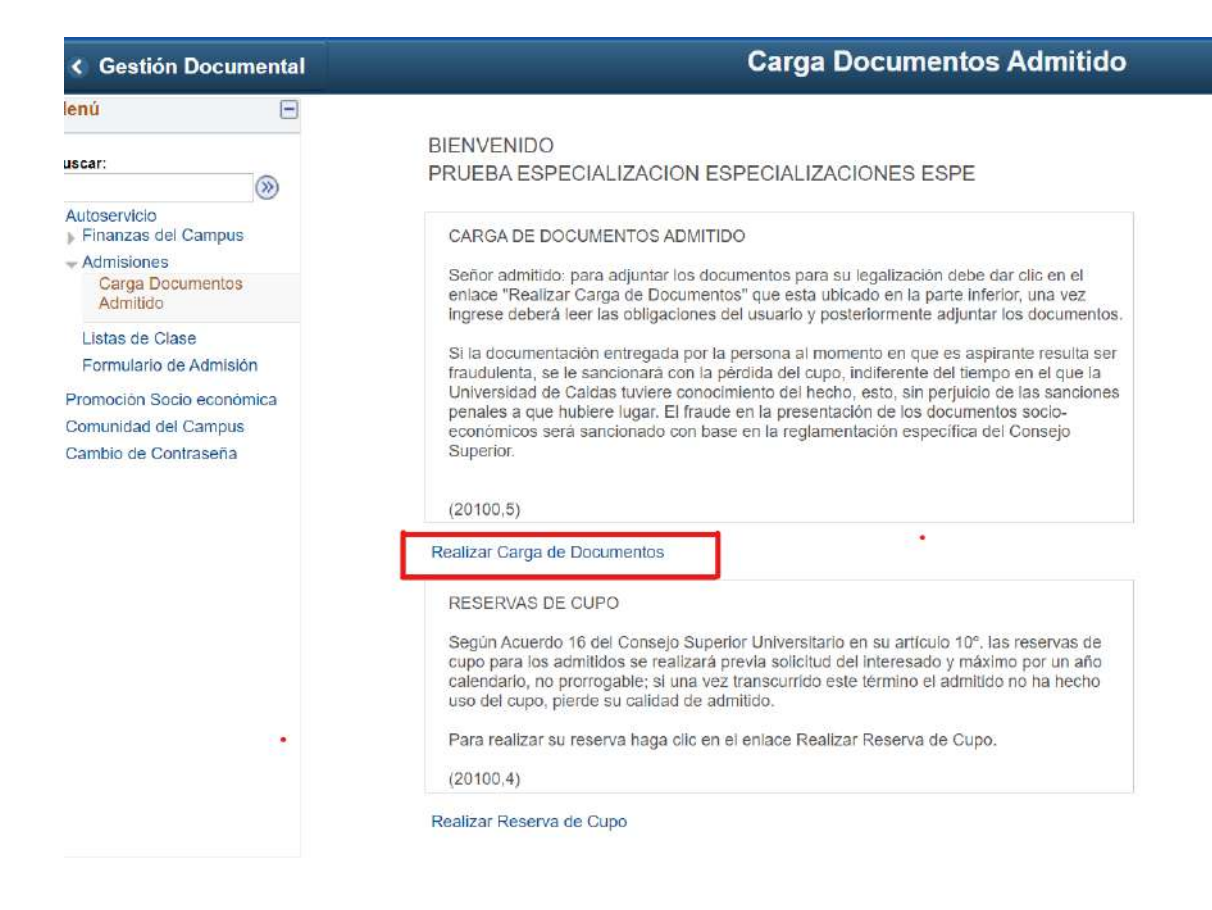

## 3.1 Realizar reserva de cupo

## En este paso debe poner mucho cuidado - OJO

**UNICAMENTE SE DEBE REALIZAR ESTE PASO, SI USTED NO VA A CARGAR DOCUMENTOS, PORQUE NO VA A INGRESAR A LA UNIVERSIDAD EN ESTE SEMESTRE Y LO QUE DESEA HACER ES RESERVAR CUPO PARA EL PRÓXIMO SEMESTRE.**

**RECURDE SOLO PODRÁ RESERVAR 2 SEMESTRES.**

**EN LA SIGUIENTE IMAGEN PUEDE VER LA OPCIÓN DE RESERVA DE CUPO.**

## • Seleccione 1 periodo o 2 Periodo de acuerdo al tiempo que desee reservar y después dar clic en guardar

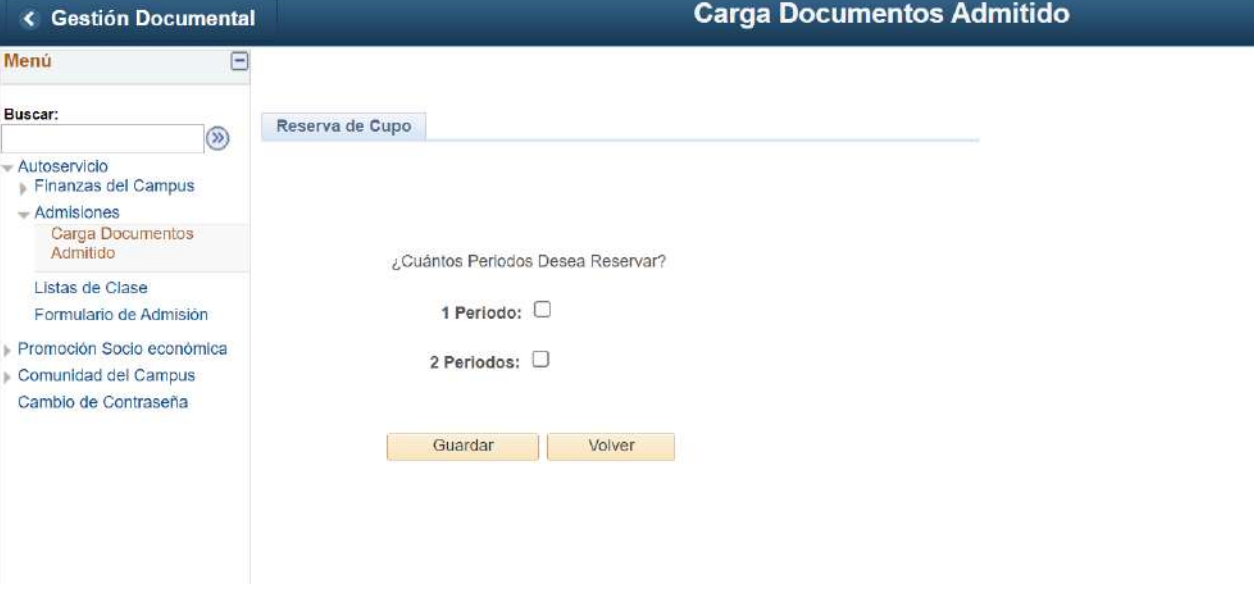

### **4. Acepte los términos del contrato**

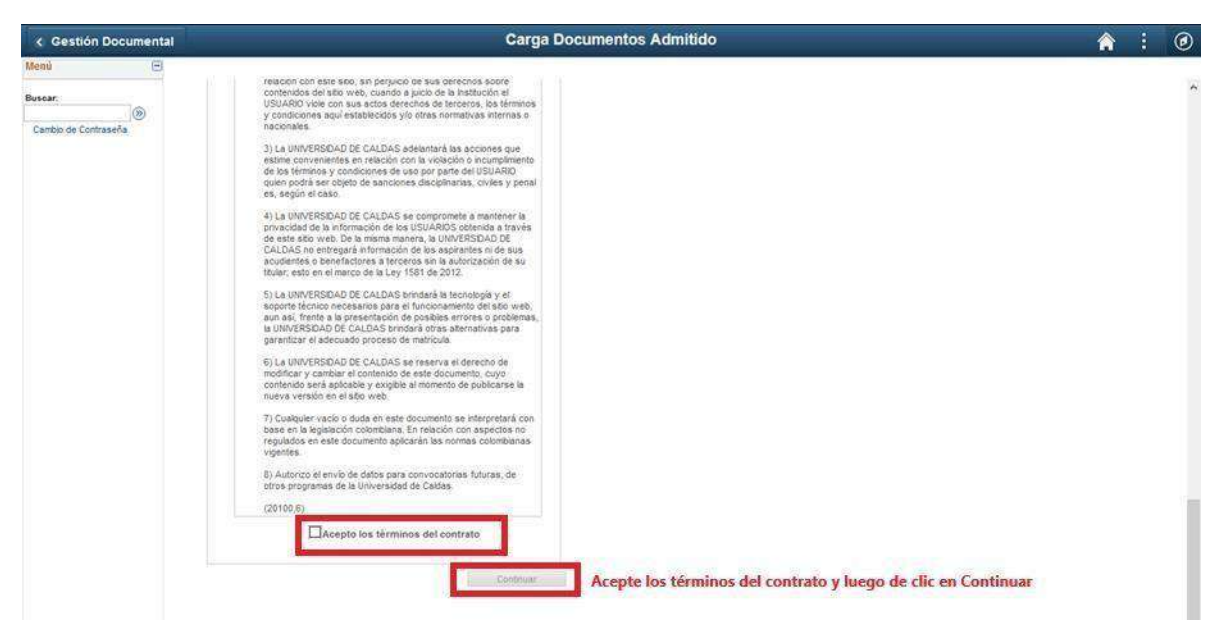

**5. Cargar documentos: Selecciona el botón Adjuntar y carga el documento que se pide en cada casilla.**

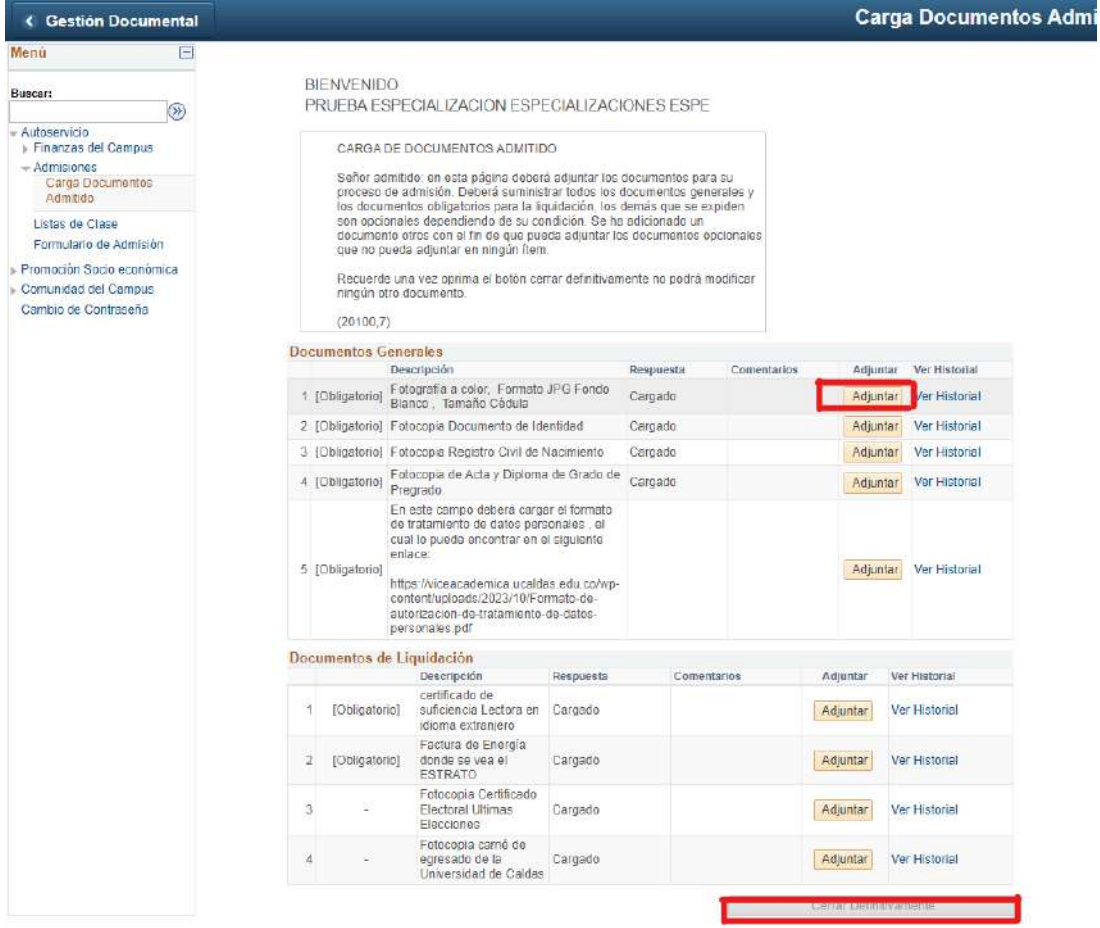

• **Seleccione el archivo y después le da la opción cargar**

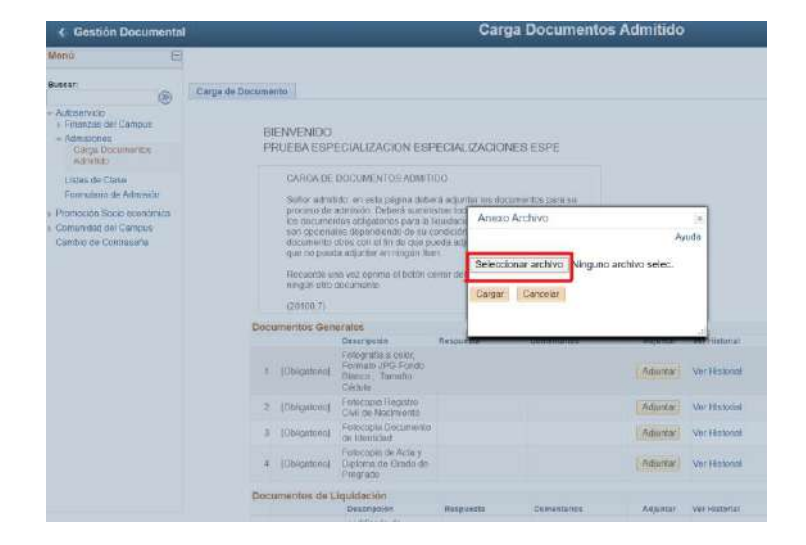

- **Los documentos quedan cargados en el sistema, si no esta seguro de toda la carga o no cuenta con alg**ú**n documento por favor NO le de cerrar definitivamente a la carga, ya que el sistema le permitir**á **ingresar a hacer las actualizaciones que requiera.**
- **Pero si est**á **seguro de que tienen cargada toda la documentaci**ó**n correctamente, pude darle en el bot**ó**n CERRAR DEFINITIVAMENTE.**

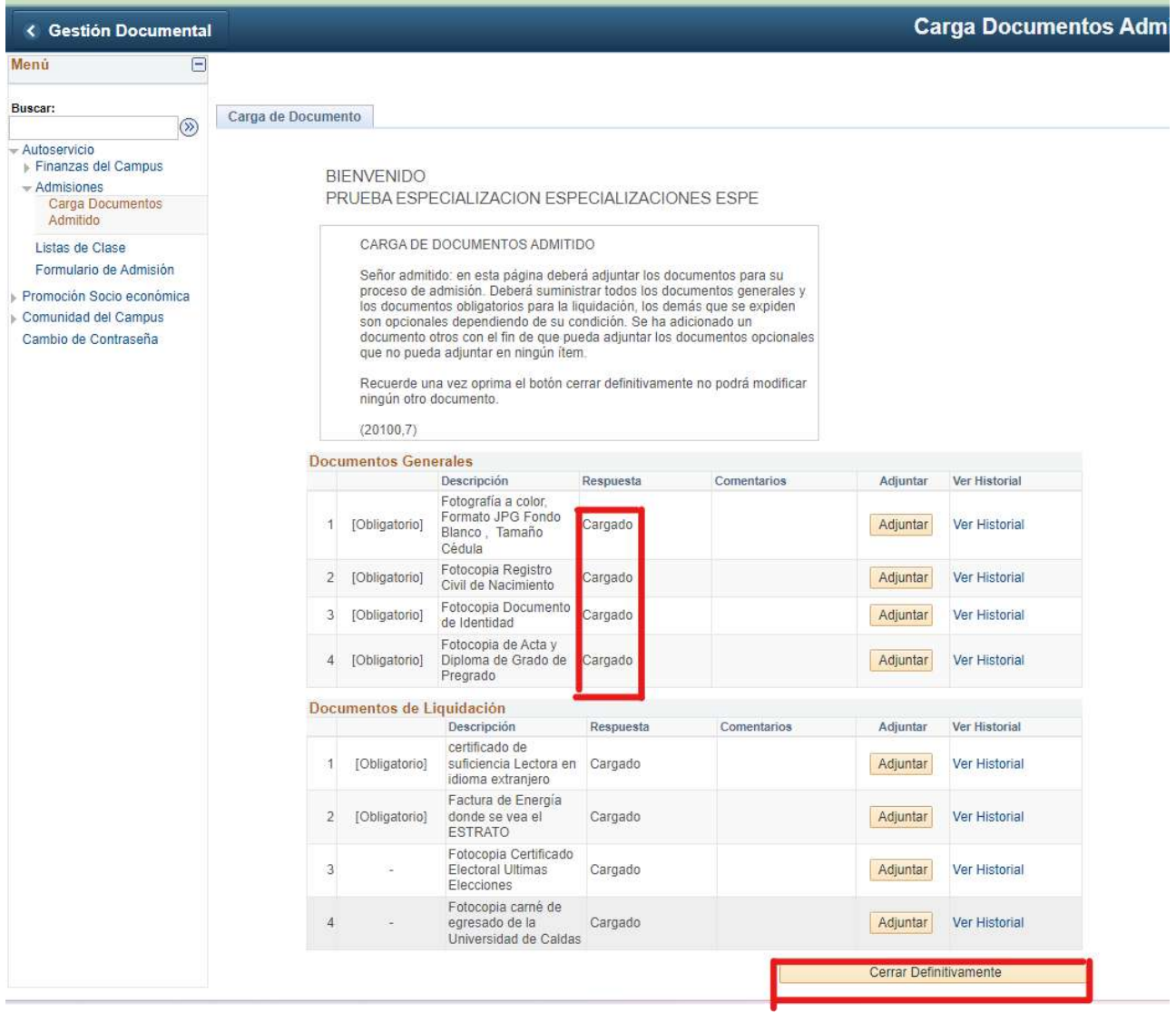

## DEBE ESTAR PENDIENTE DE LA PLATAFORMA, EL CORREO ELECTRÓNICO O EL TELÉFONO CONSTANTEMENTE, YA QUE EN CUALQUIER MOMENTO LE PUEDEN RECHAZAR UN DOCUMENTO O GENERAR EL RECIBO DE PAGO